# TRUTERRA

# **TRUTERRA SUSTAINABILITY PROGRAMS**

MyPortal Retailer Workflow

Updated 2.22.23

# **TABLE OF CONTENTS**

**[Getting Started](#page-2-0)** 

[How to enroll a farmer who already has fields added](#page-8-0)

[How to enroll a farmer who doesn't have fields added](#page-21-0)

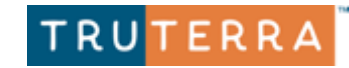

## <span id="page-2-0"></span>**Truterra MyPortal landing page**

Comprehensive list of all fields connected to your retail business.

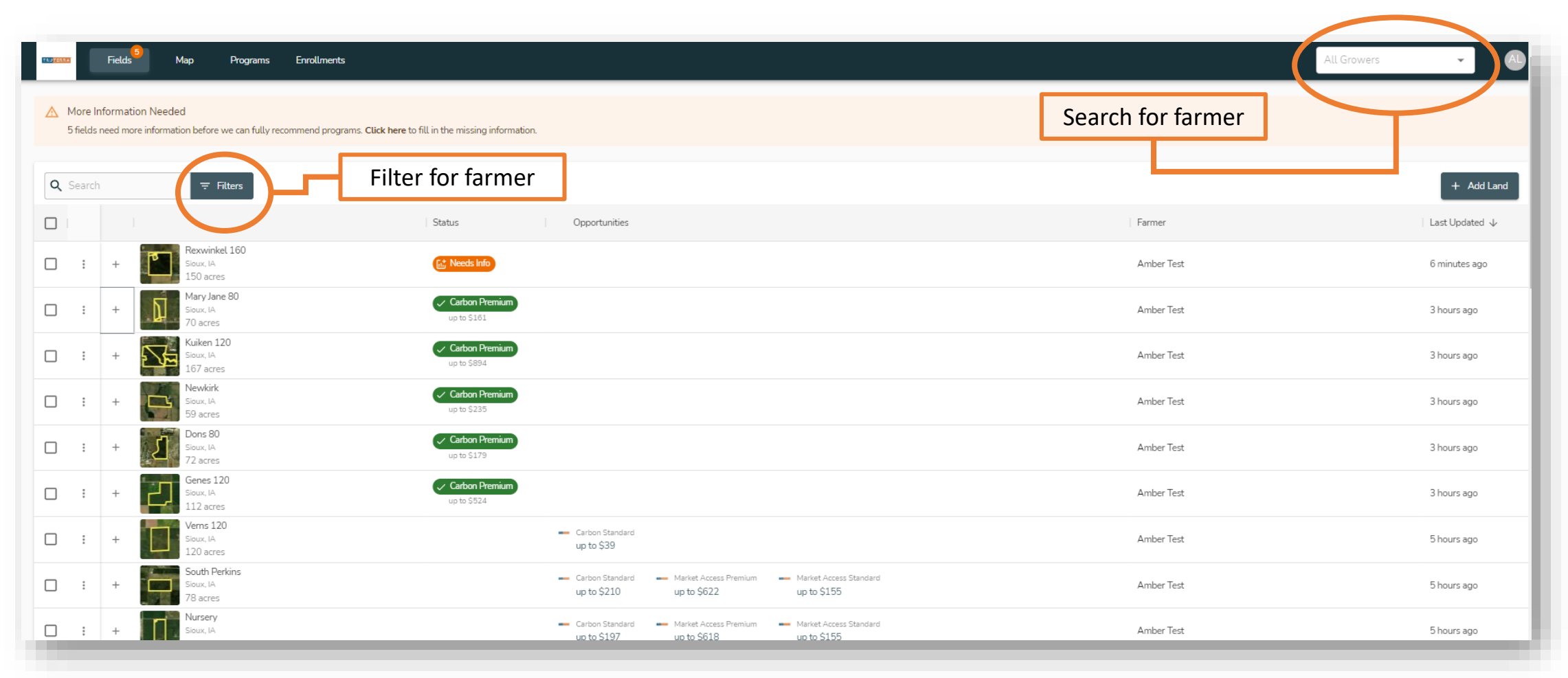

Upon logging into MyPortal, you'll see the status dashboard and available views: Program, Field and Farmer

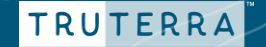

## **Fields view – filter by farmer**

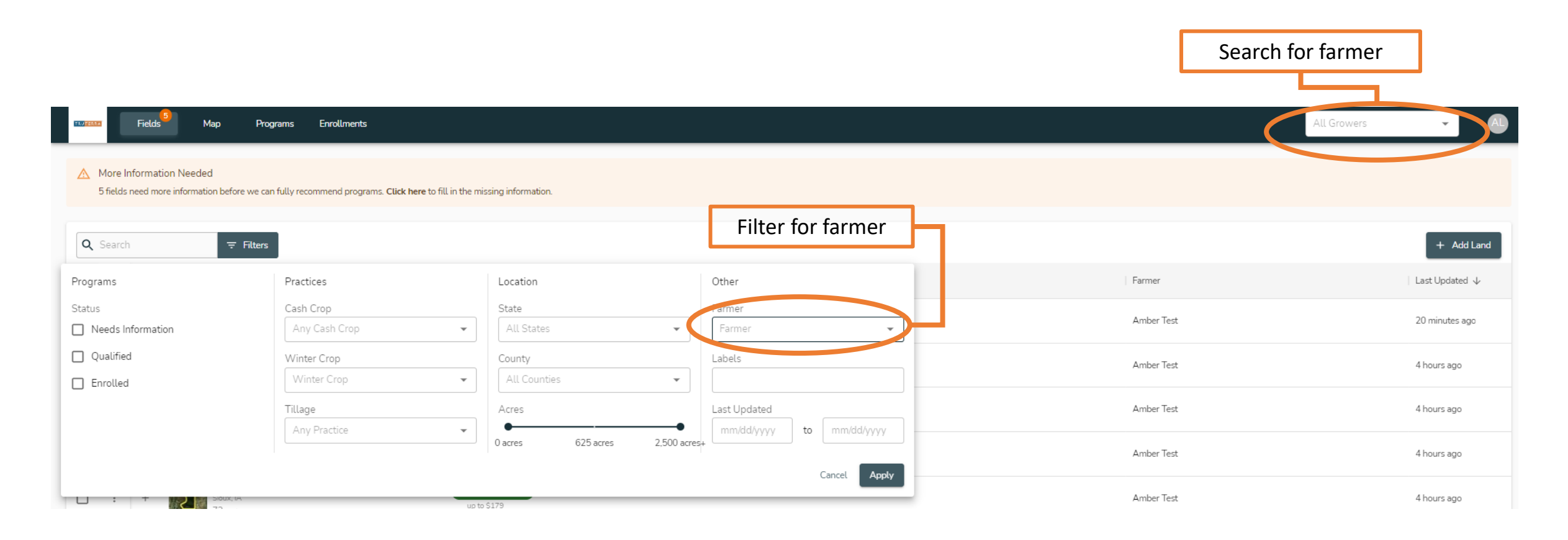

You will initiate enrollment for one farmer at a time. Simply click on the filter button and select or search for the farmer you wish to start enrollment for.

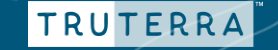

## **Fields view – filter by farmer**

All fields for the selected farmer will be in this view.

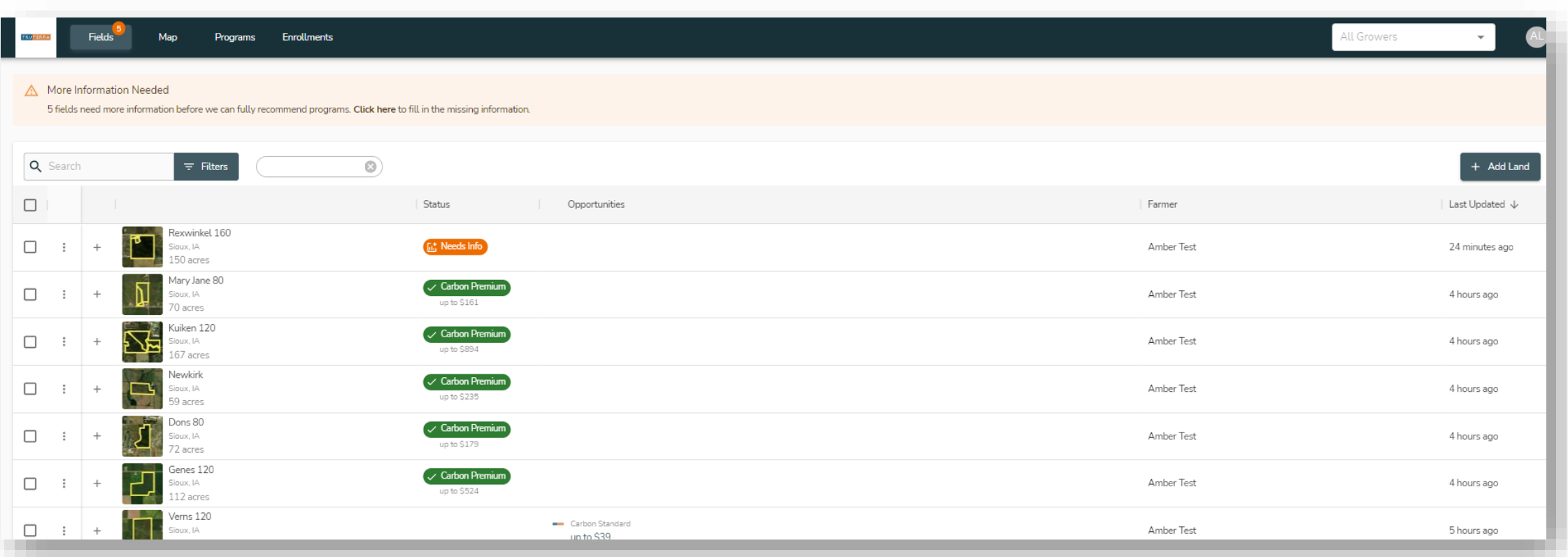

Once you select a farmer, you can see all fields for that farmer. The fields will automatically disqualify for programs outside the field's geography.

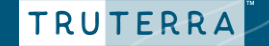

## **Review field information**

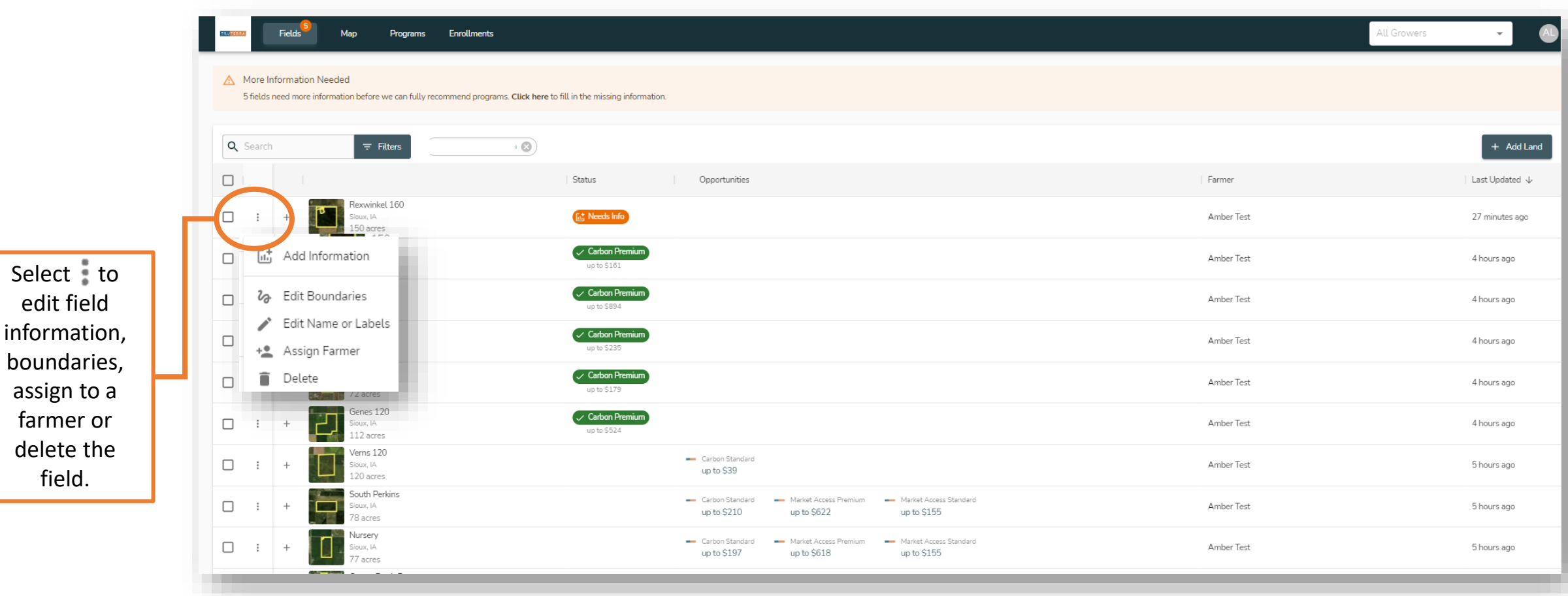

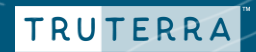

## **Review field information**

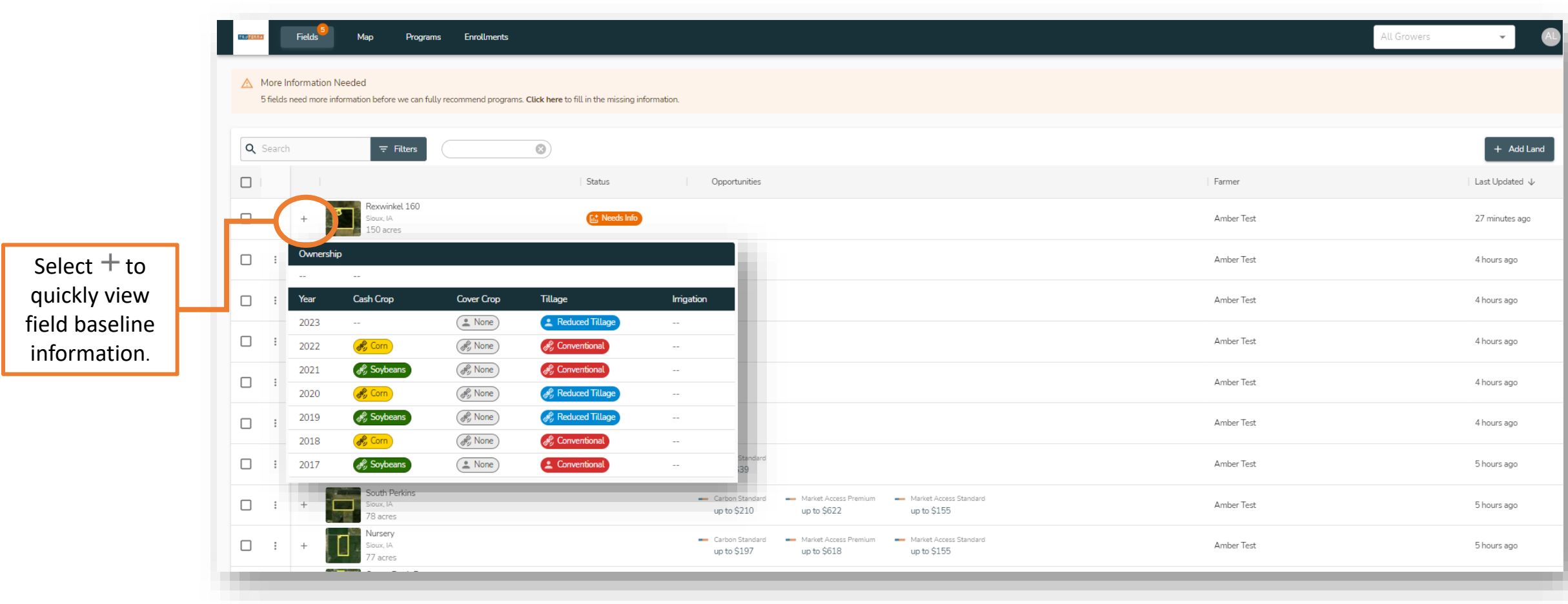

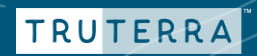

## **Fields view – map**

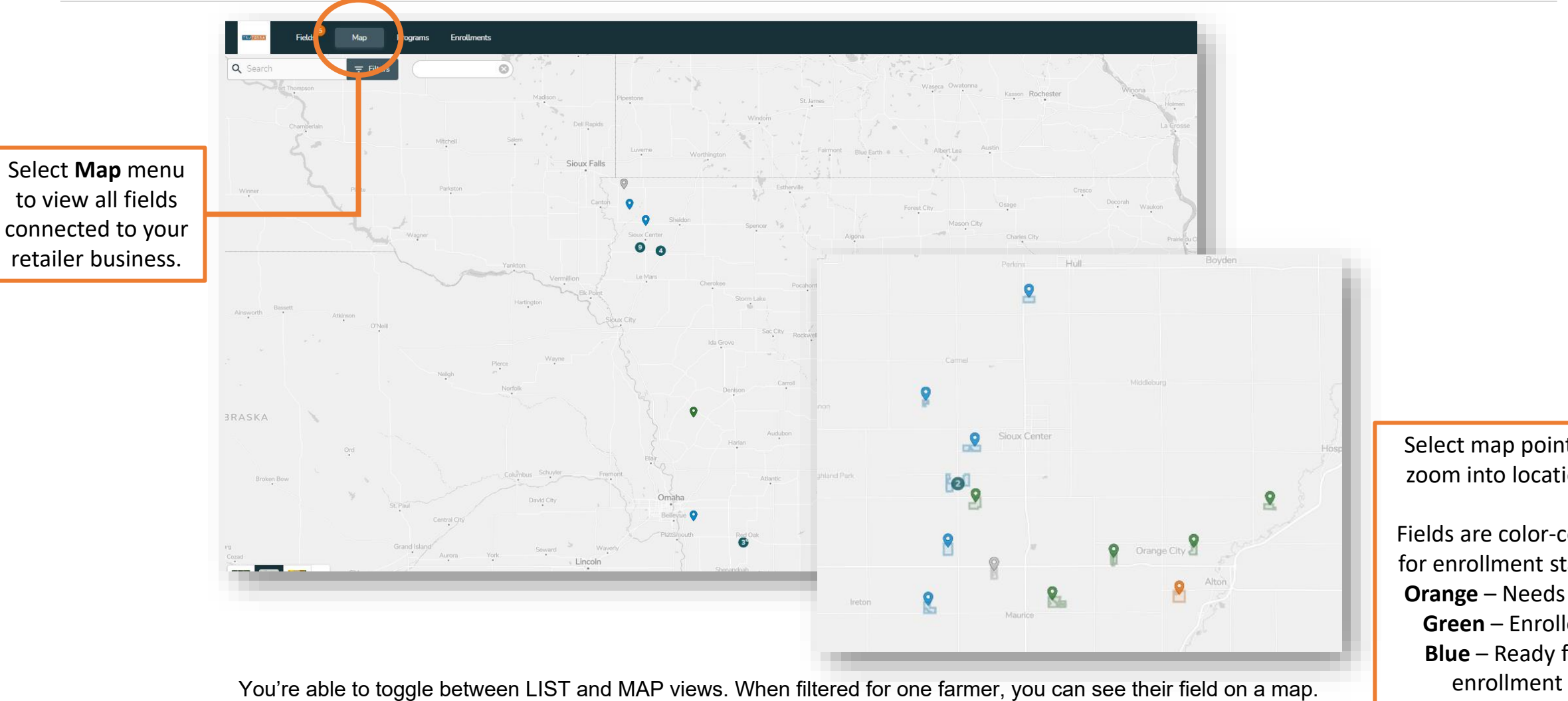

zoom into locations. Fields are color-coded

Select map points to

for enrollment status: **Orange** – Needs Info **Green** – Enrolled **Blue** – Ready for

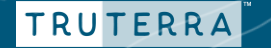

# <span id="page-8-0"></span>**HOW TO BEGIN ENROLLMENT FOR A FARMER WHO ALREADY HAS FIELDS ADDED**

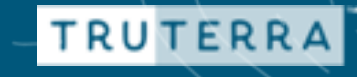

## **Enroll fields for farmer** Programs View

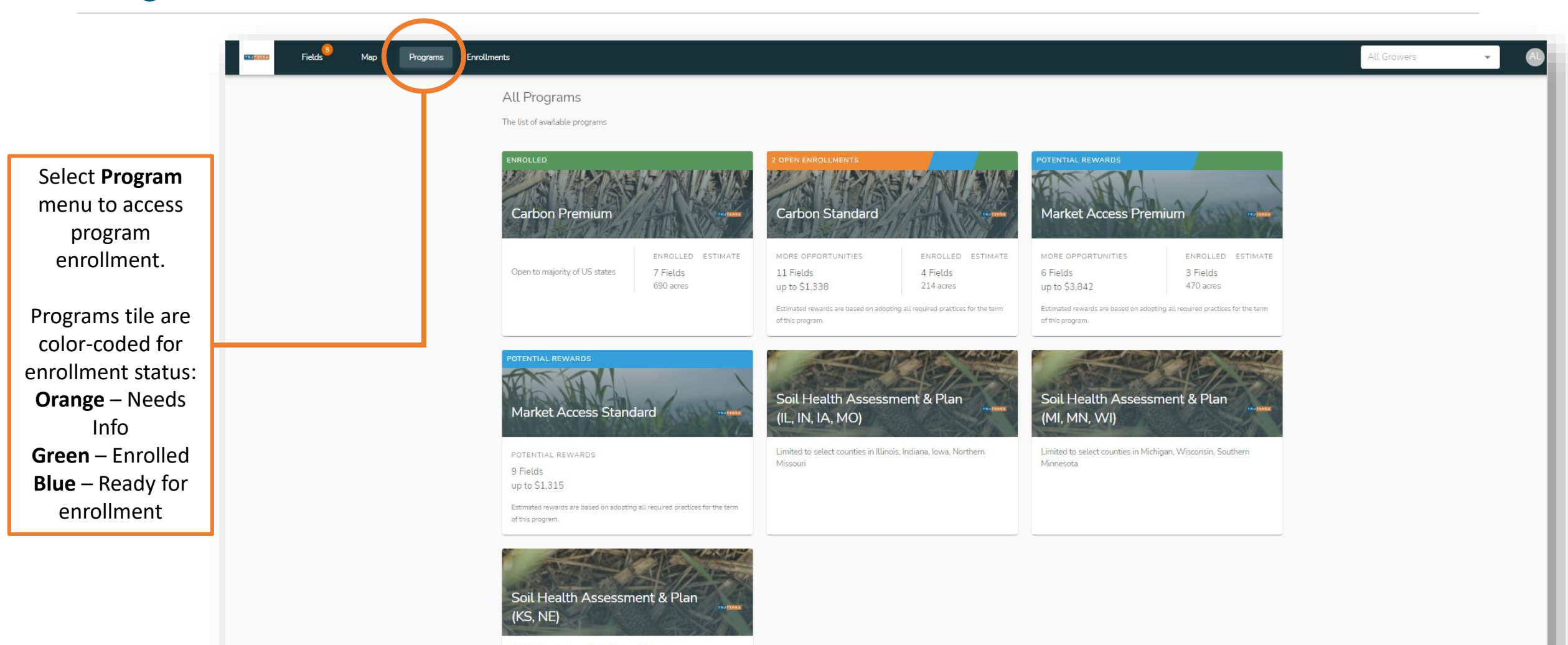

Limited to select counties in Kansas, Nebraska

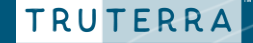

## **Enroll fields for farmer** Programs View

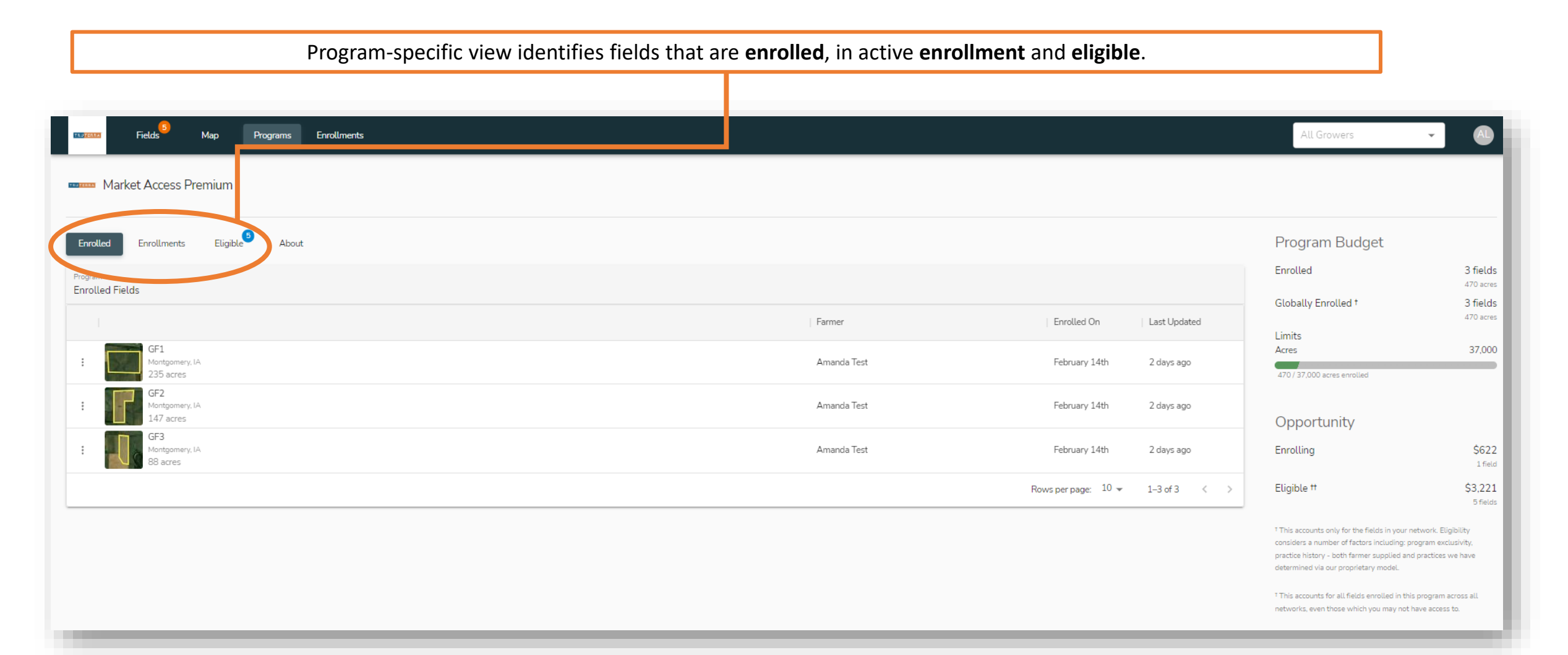

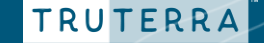

## **Enroll fields for farmer** Programs View

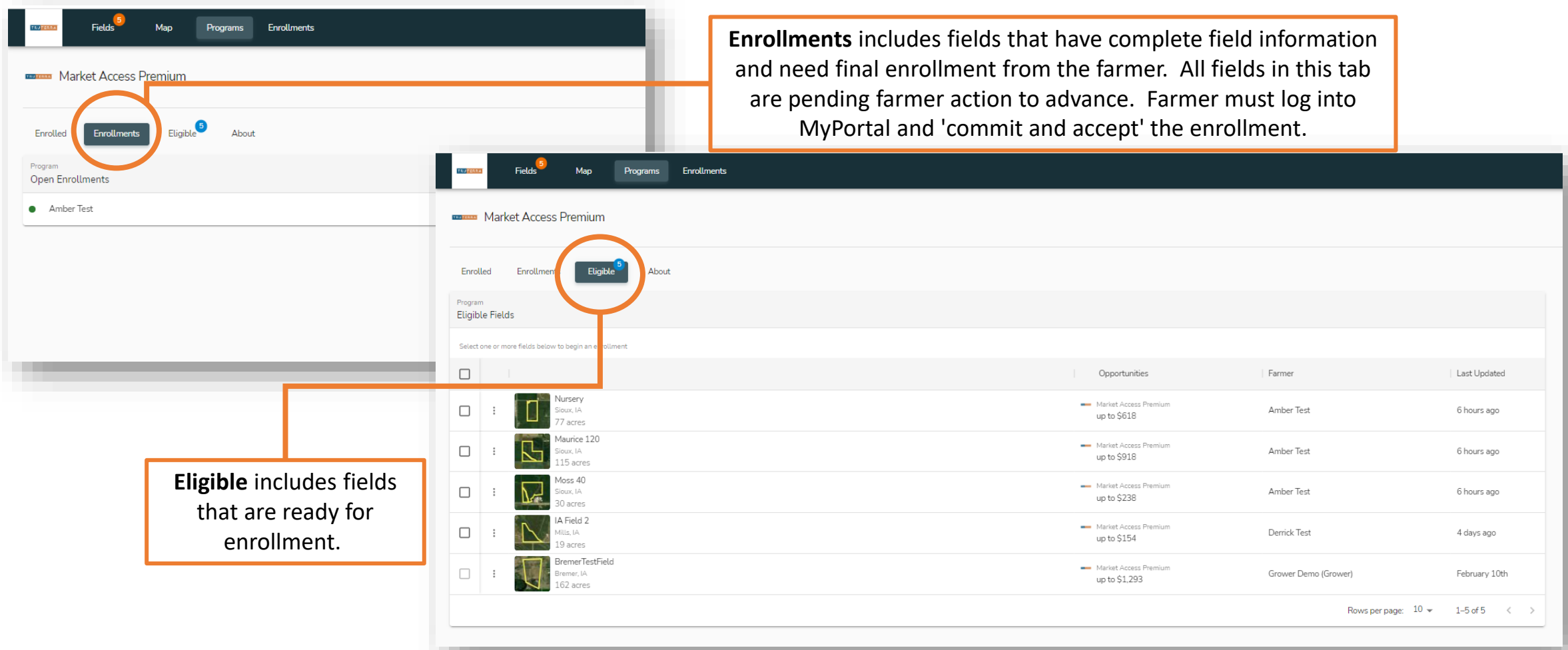

## **Enroll fields for farmer** Selecting Fields

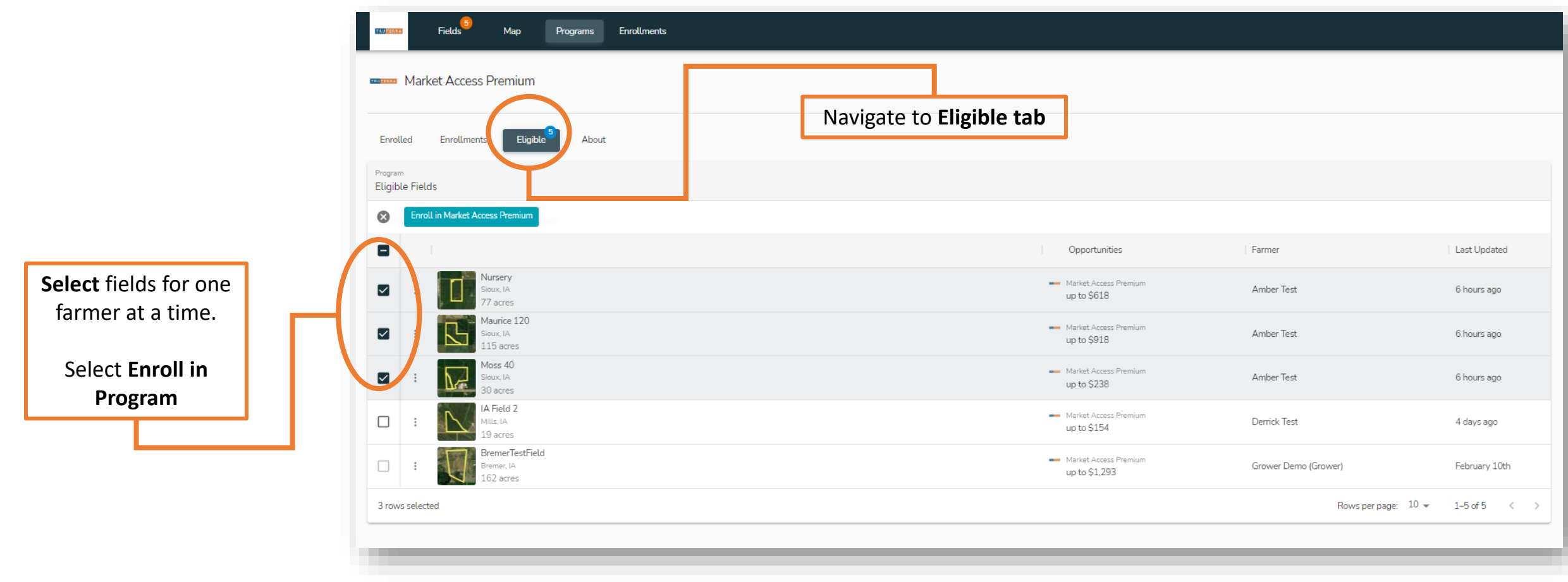

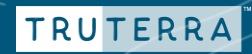

## **Enroll fields for farmer** Complete field information

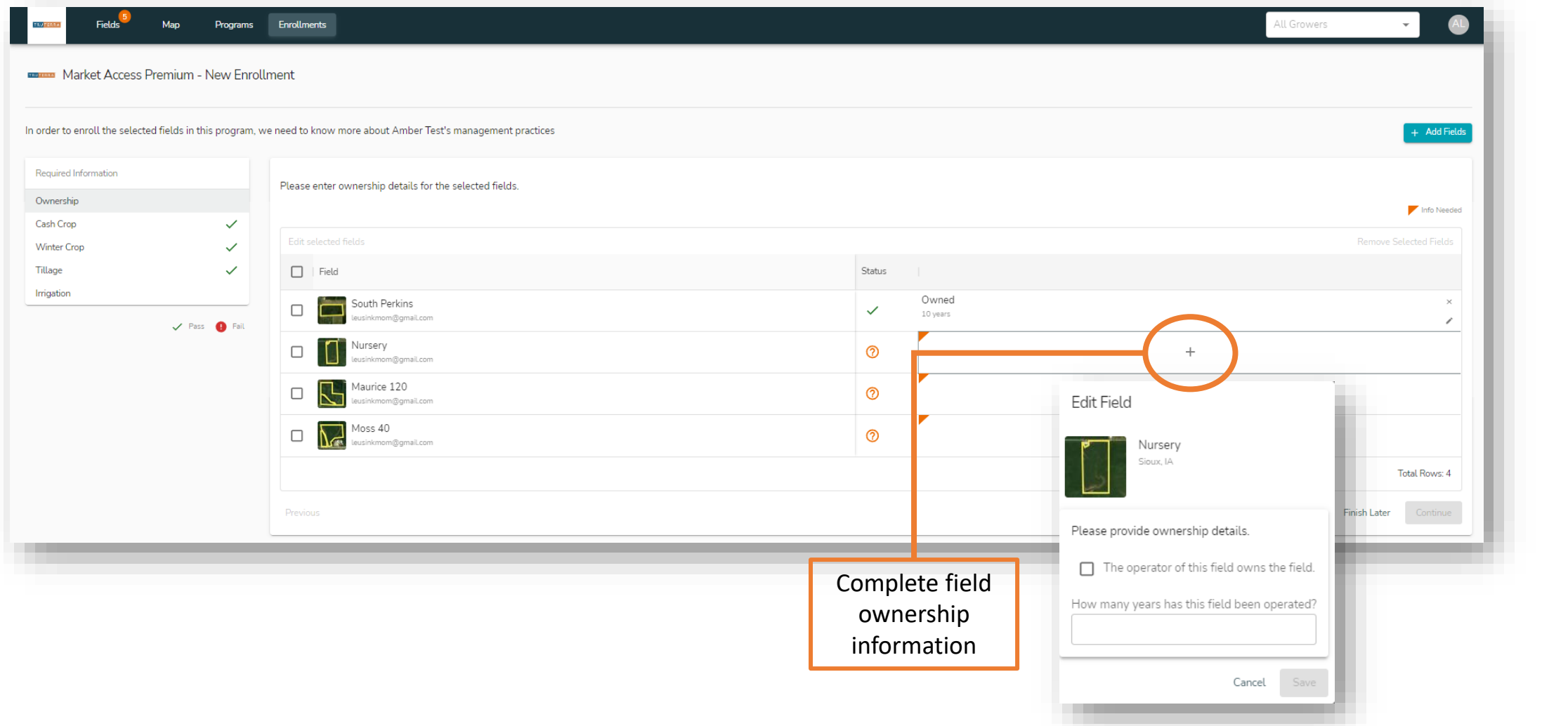

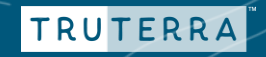

## **Enroll fields for farmer** Complete field information

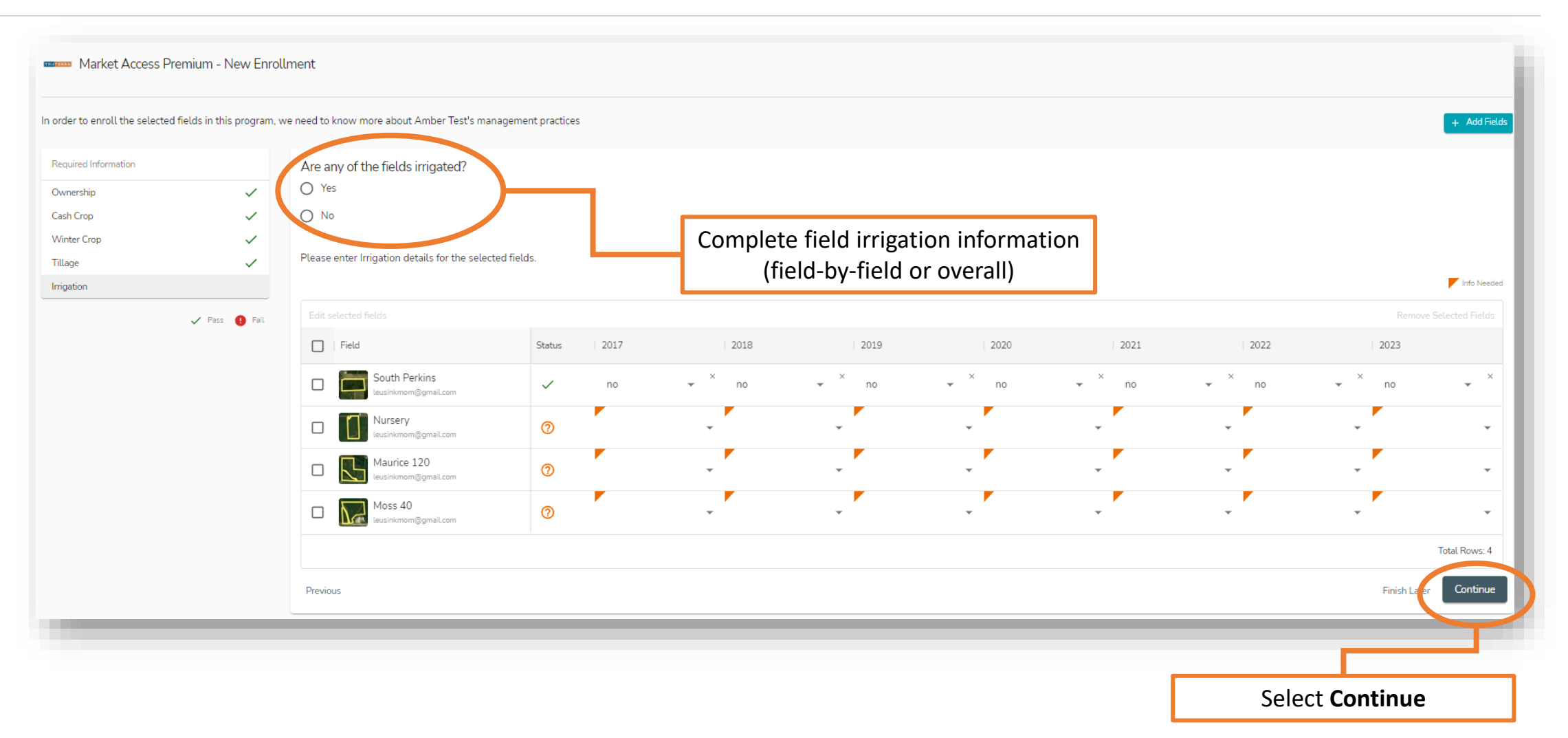

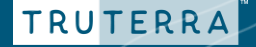

## **Enroll fields for farmer** Notify farmer

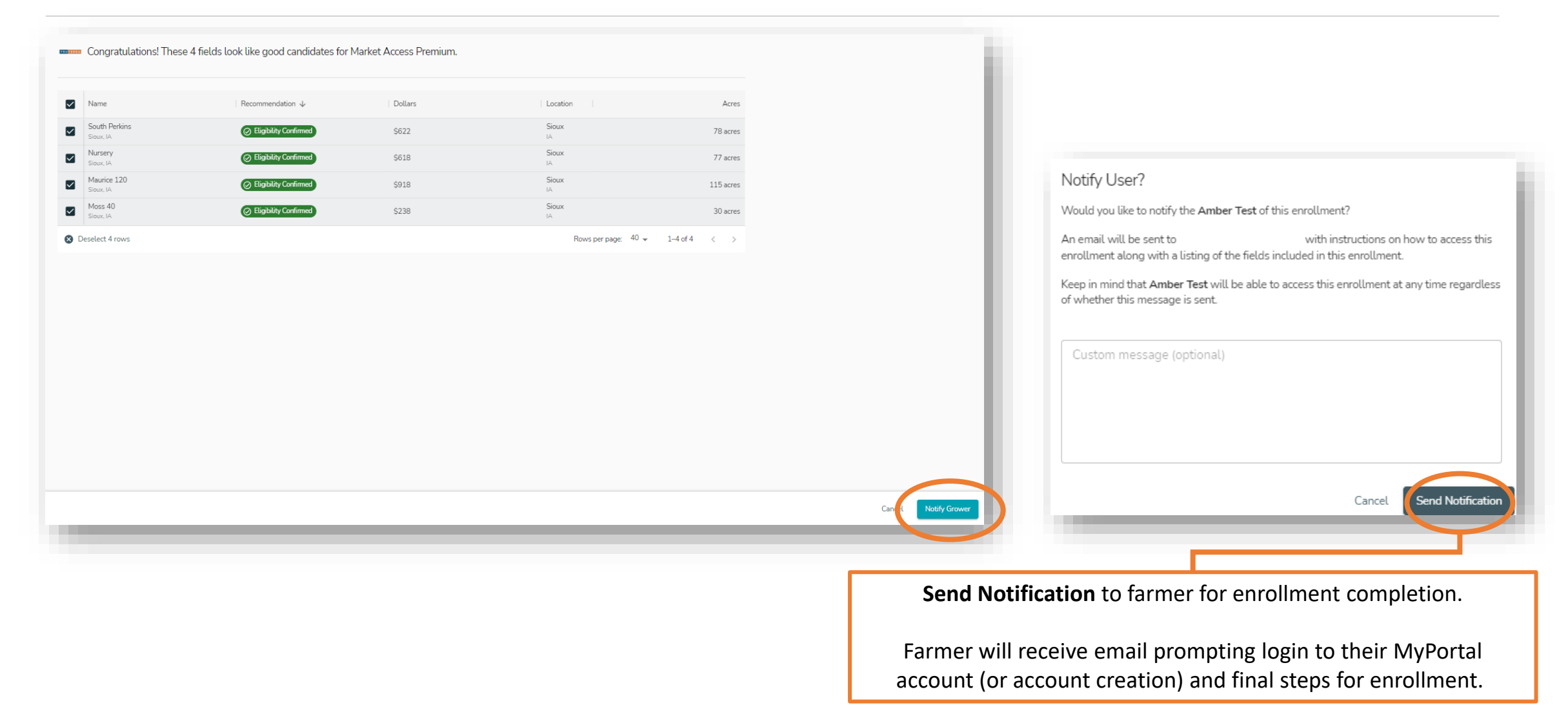

## **Enroll fields for farmer** Farmer enrollment next steps

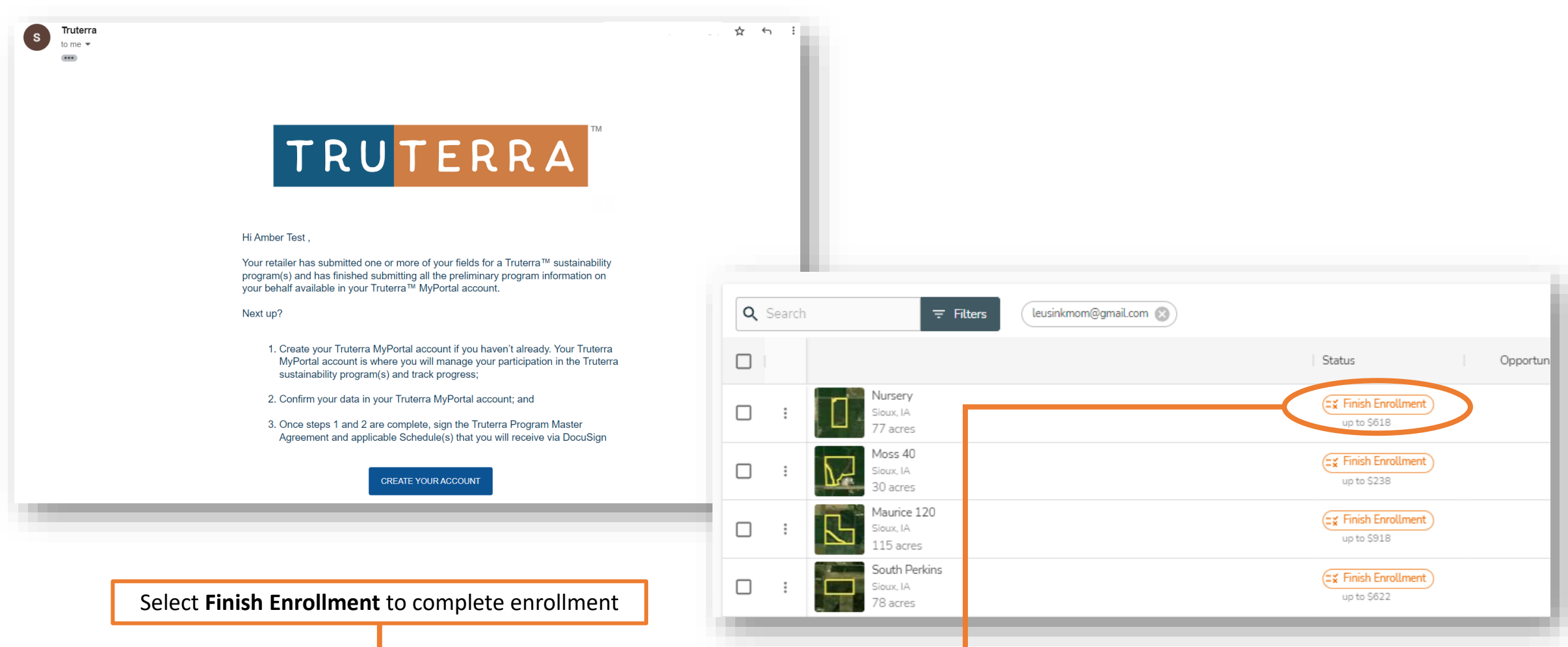

## **Enroll fields for farmer** Farmer enrollment next steps

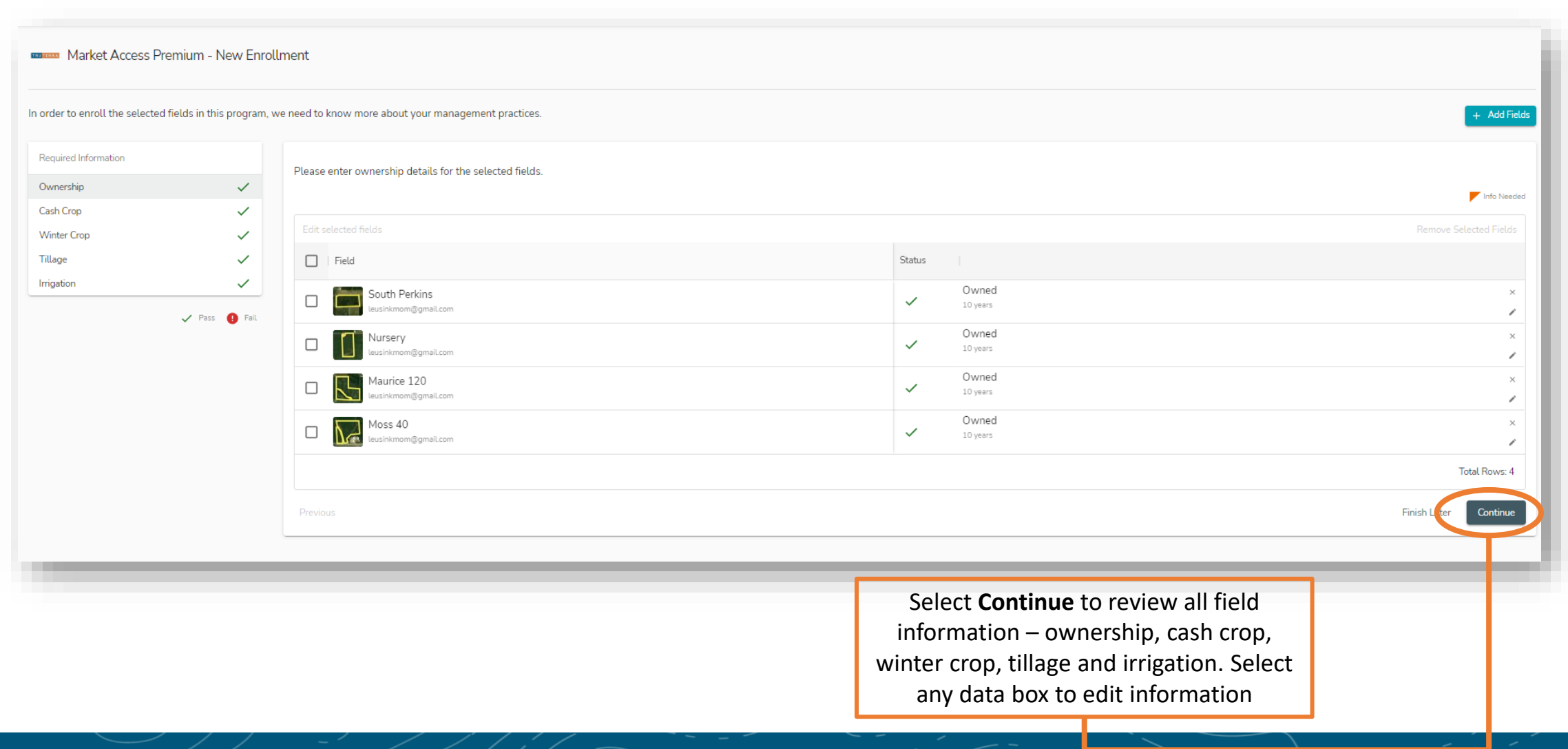

## **Enroll fields for farmer**  Farmer enrollment next steps

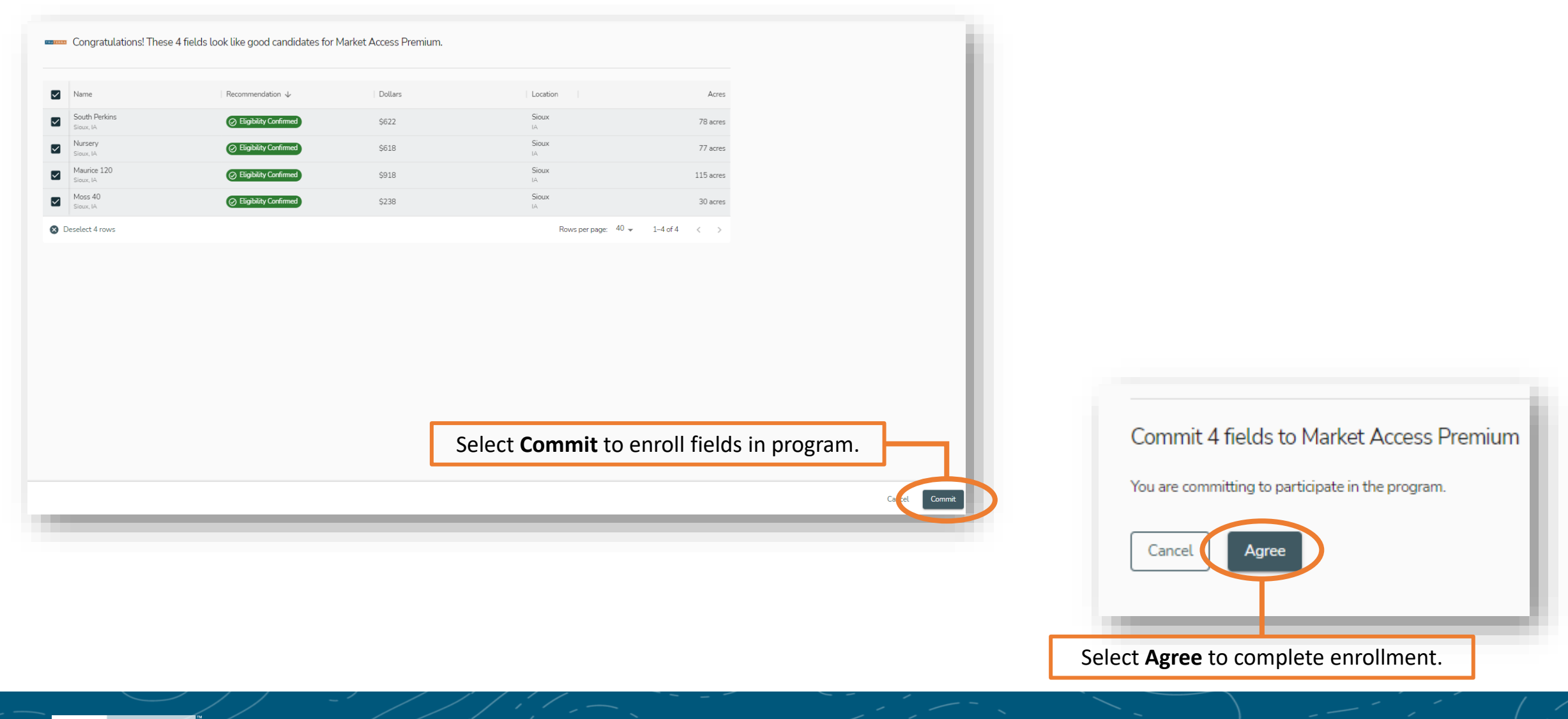

Upon enrollment completion, the farmer will receive an email confirming their participation in Truterra Program(s).

Within 3 business days, the farmer will receive an email from DocuSign with the necessary program agreement and applicable schedules.

Once program agreements and applicable schedules are signed, the Truterra retailer or Truterra Data Coordinator (if applicable) will be in contact with the farmer to begin data collection.

Truterra Support:

Phone: (833) TRU-SOIL (833-878-7645) Email: [support@truterraag.com](mailto:support@truterraag.com)

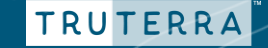

### **Farmer completes enrollment**

# TRUTERRA

**TM** 

#### Amber

Amber Test has confirmed their participation in the Carbon Premium program within their Truterra MyPortal Account.

We encourage you to follow up with Amber Test to assist in answering questions they may have about their Truterra agreements. Farmers must sign all Truterra agreements by March 17. 2023 to be considered in this round of Truterra sustainability programs.

Please contact your Truterra Account Manager or Truterra Field Data Specialist if you or your farmer have questions or need support.

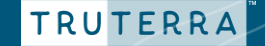

# <span id="page-21-0"></span>**HOW TO BEGIN ENROLLMENT FOR A FARMER WHO HASN'T ADDED ANY FIELDS YET**

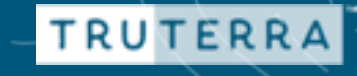

## **Add land for farmer**

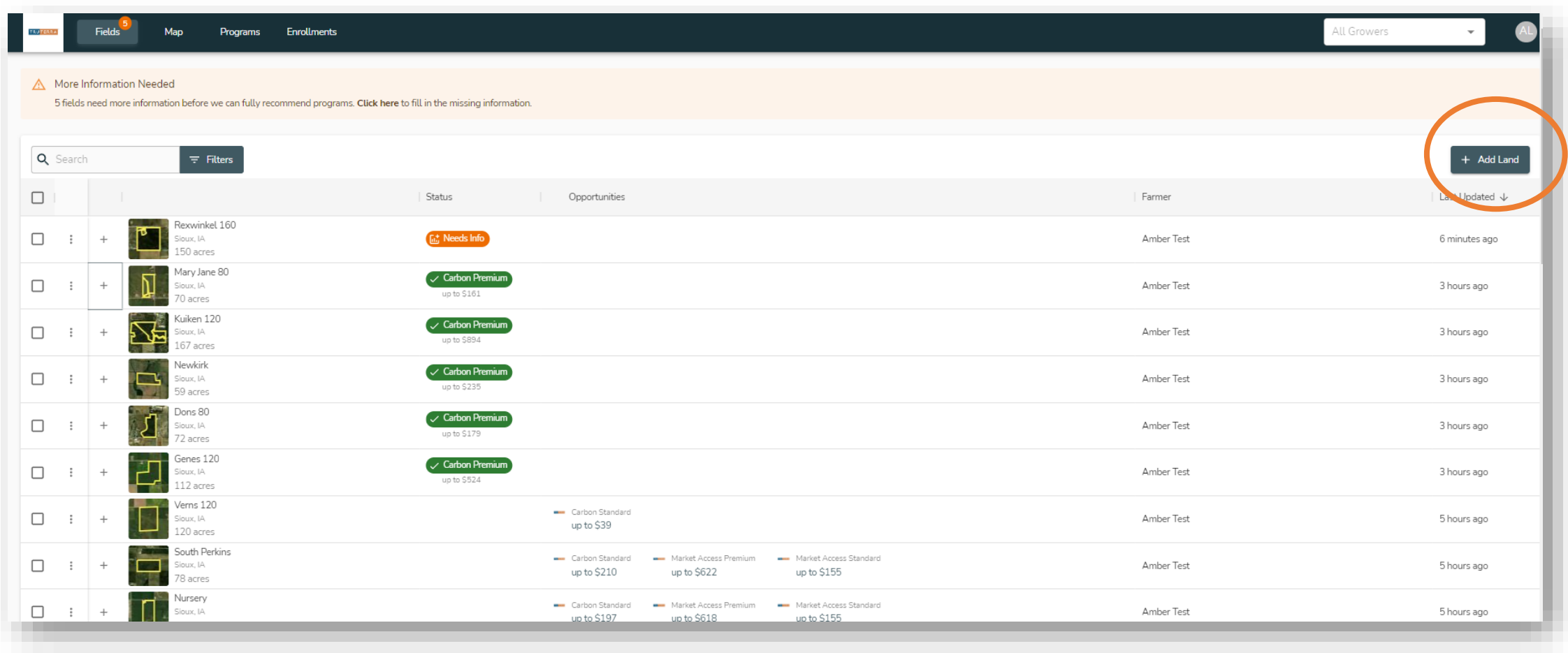

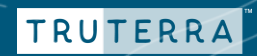

## **Add land for farmer**

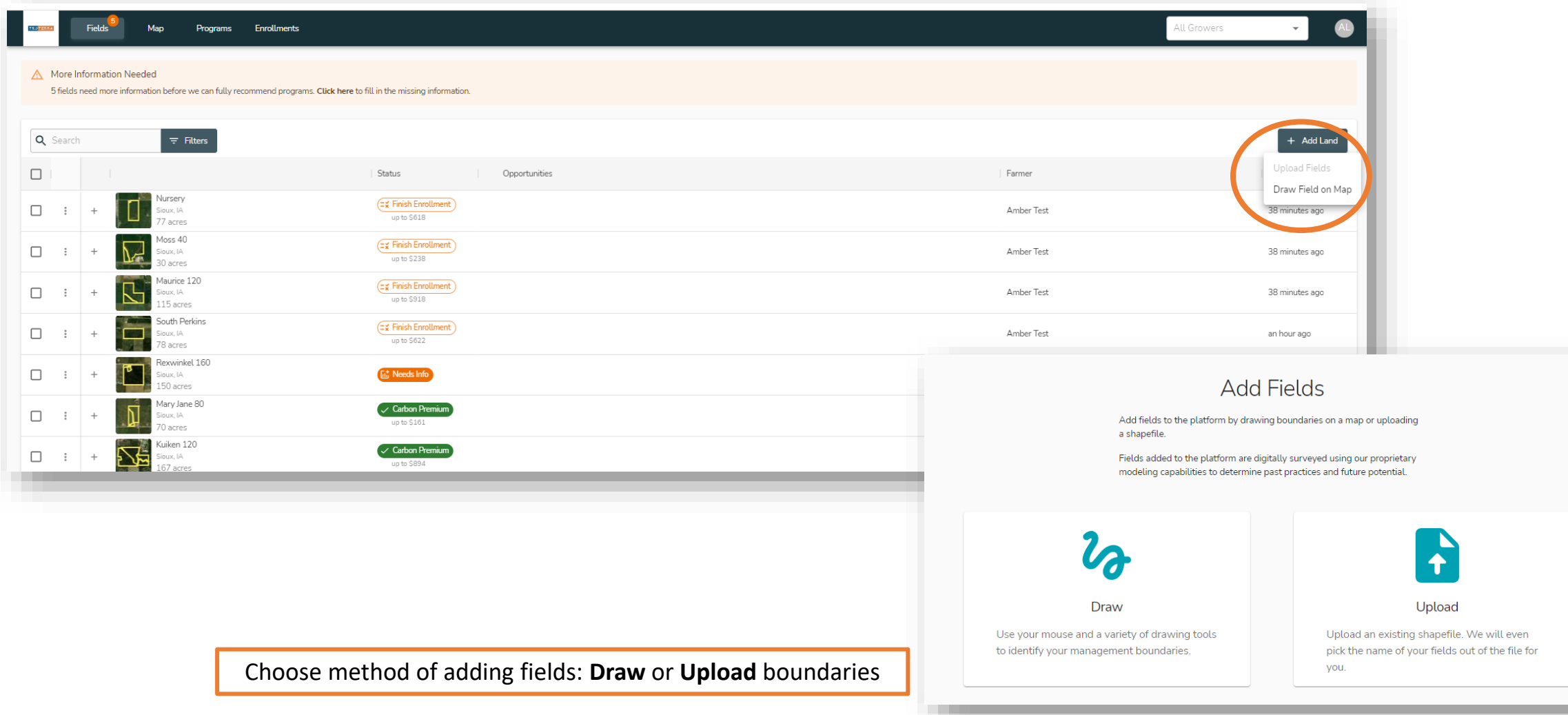

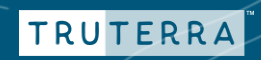

## **Add land for famer - uploading field boundaries**

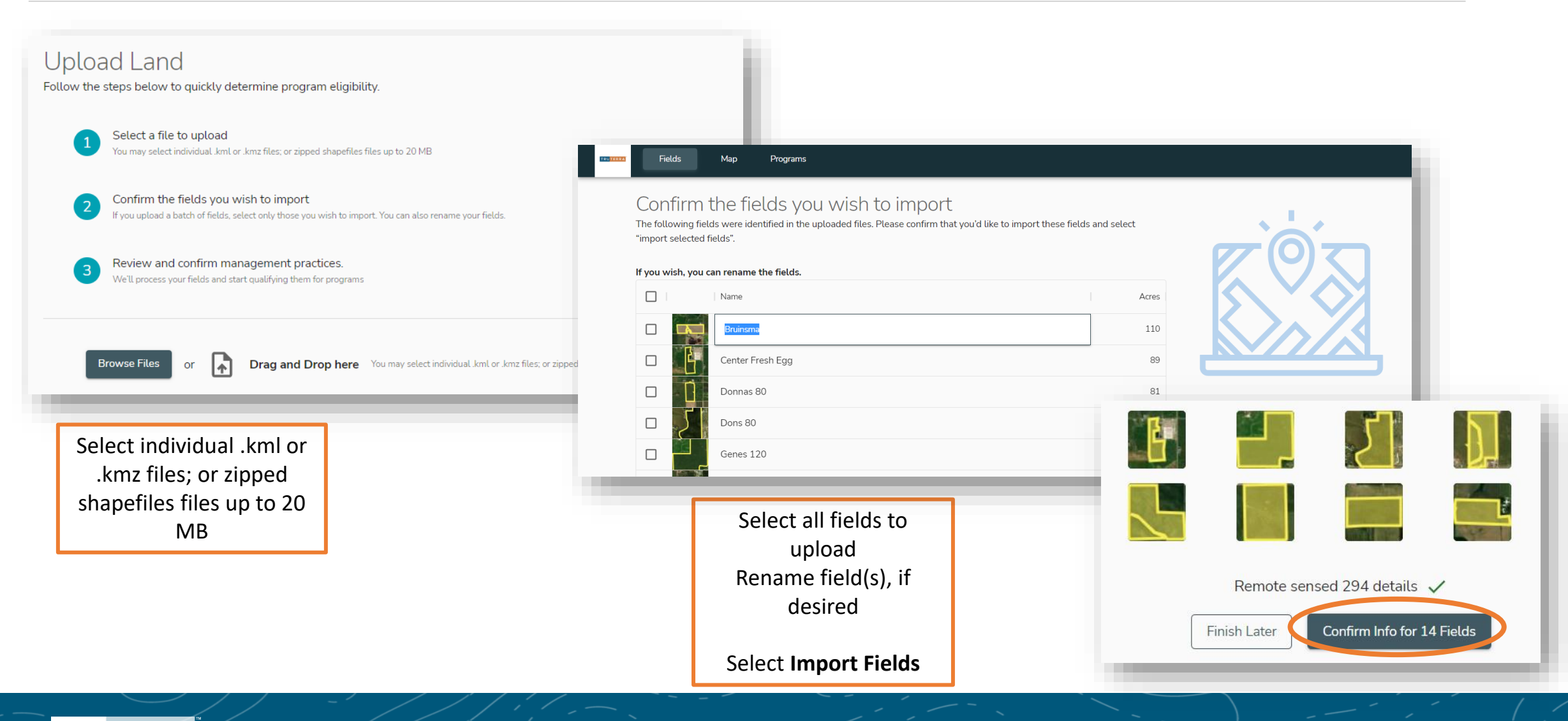

## **Add land for farmer - drawing field boundaries**

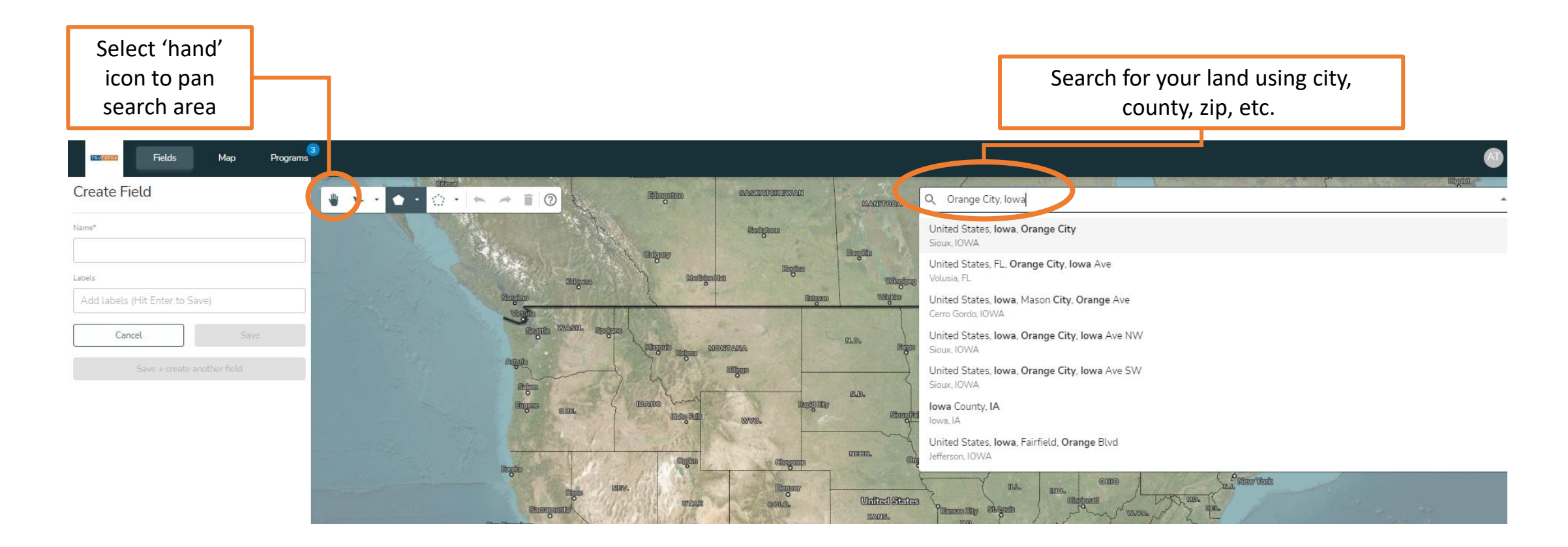

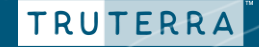

## **Add land for farmer - drawing field boundaries**

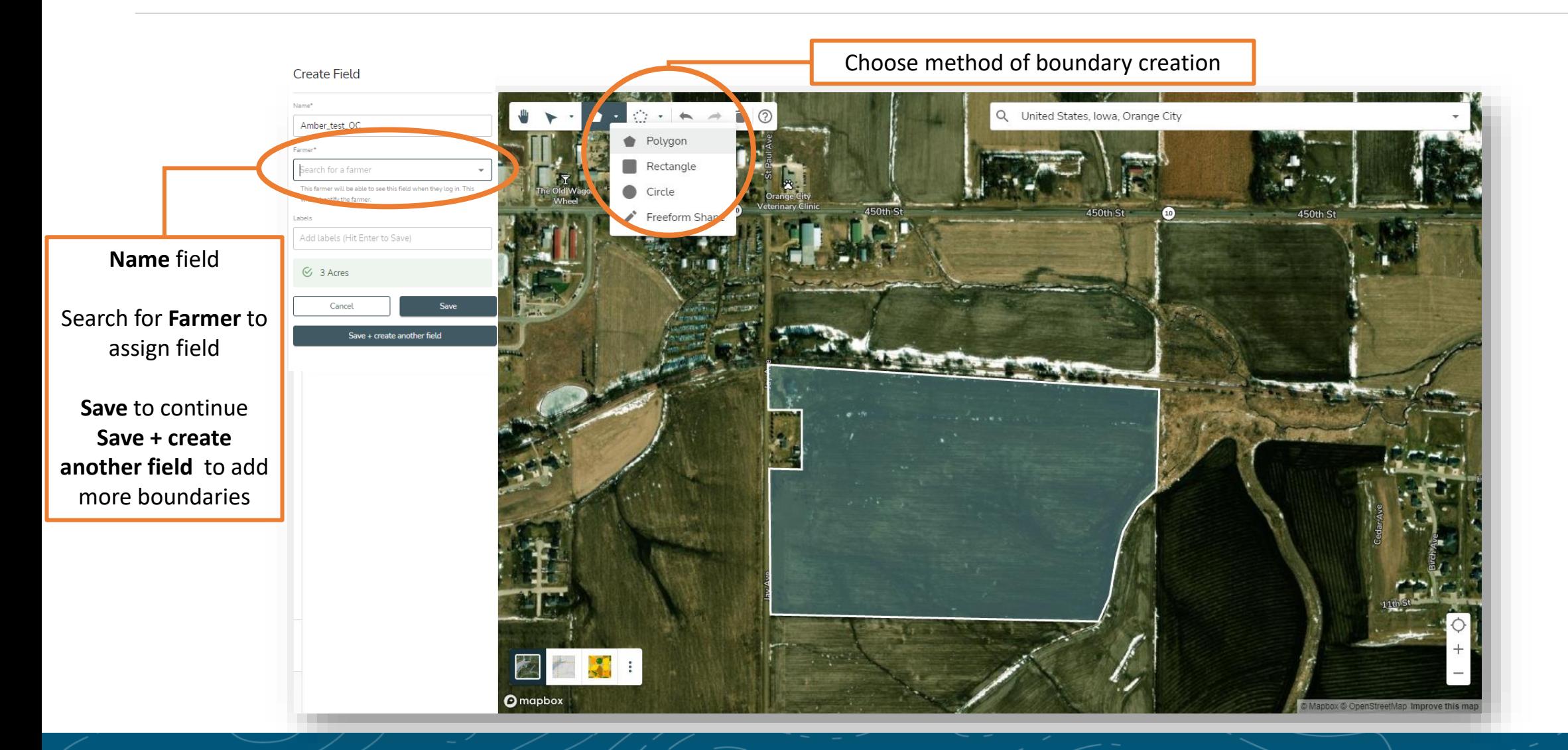

## **Add land for farmer - drawing field boundaries**

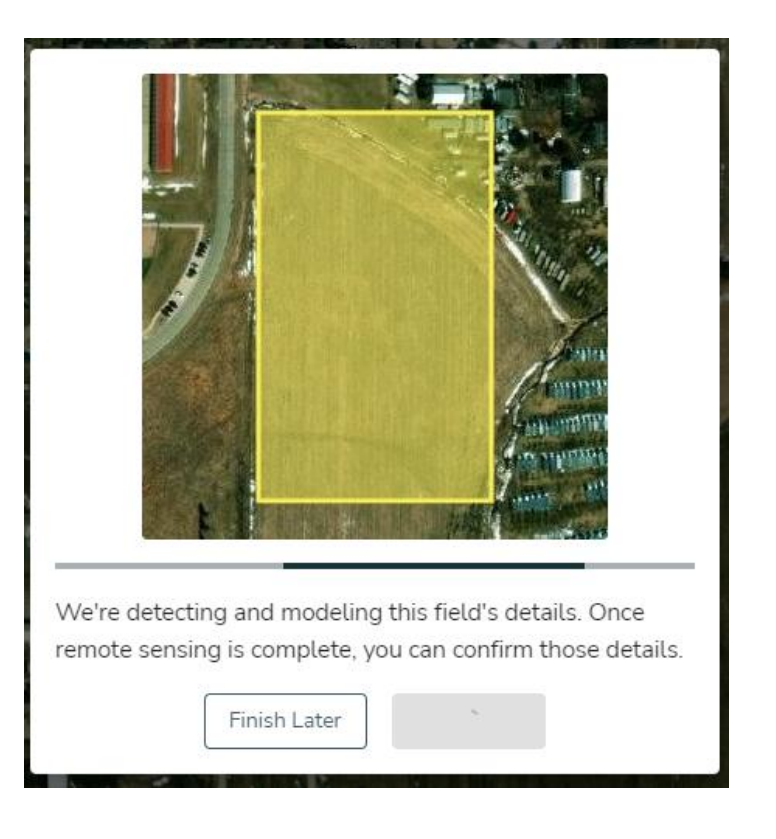

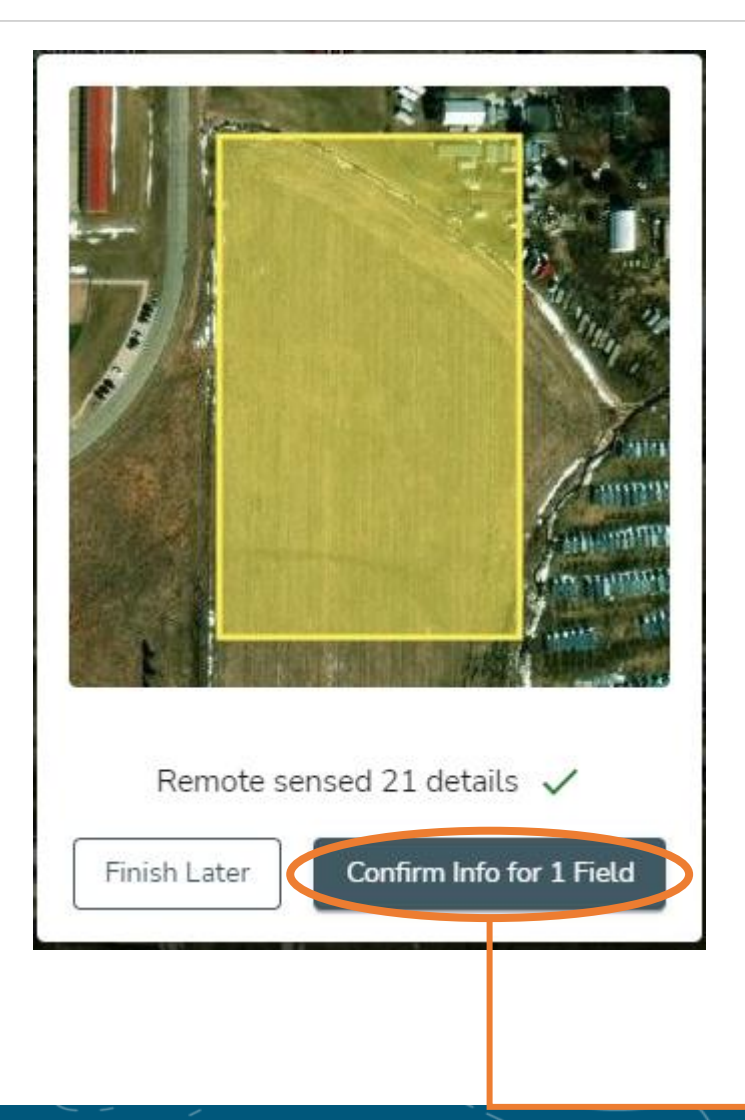

**Confirm Info for field** to continue enrollment

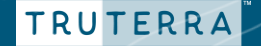

## **Add land for farmer – complete field information**

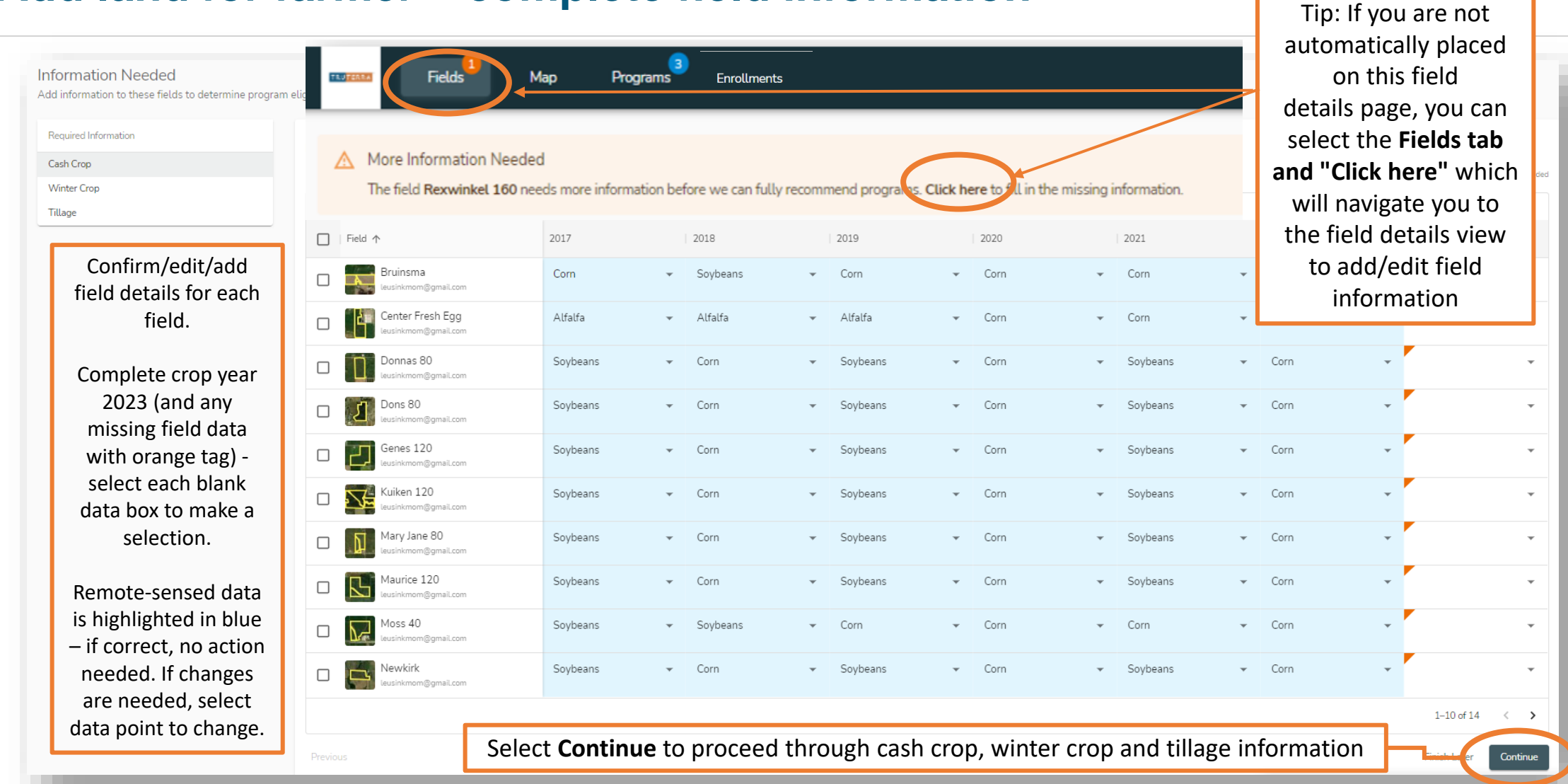

## **Review/edit field data + See program opportunities**

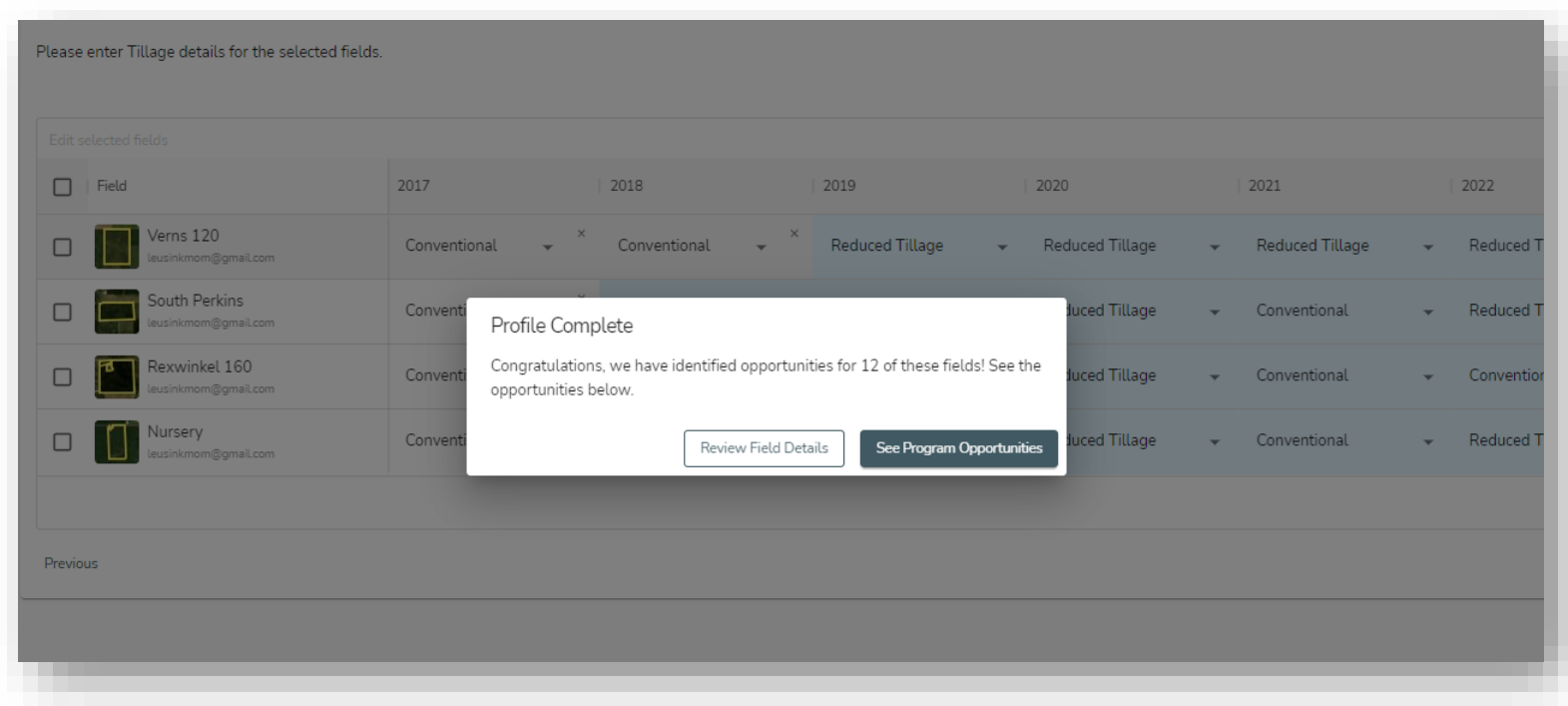

**Review Field Details** to modify field information.

Select **See Program Opportunities** to continue with enrollment.

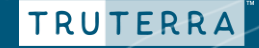

## **Program enrollment**

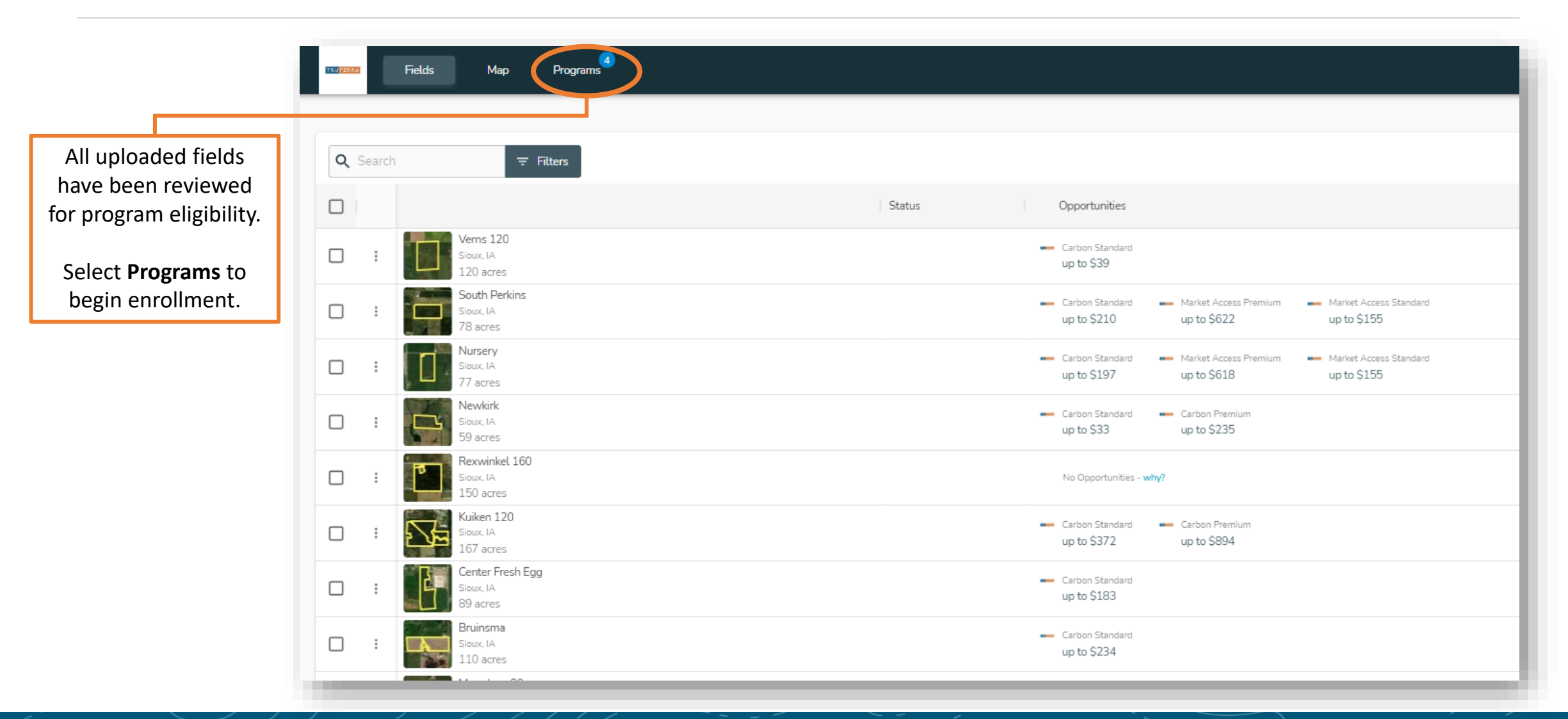

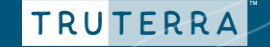

## **Program enrollment**

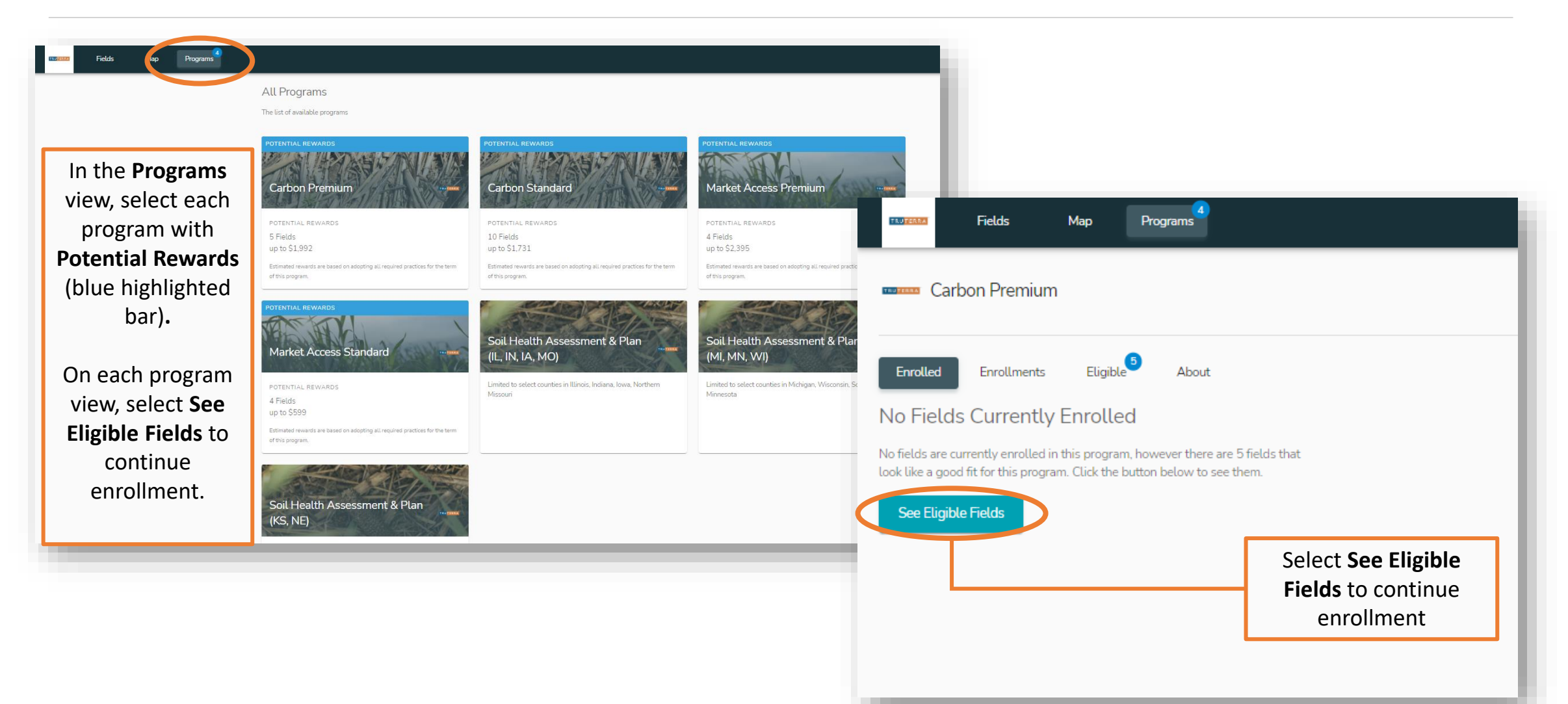

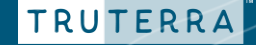

## **Program enrollment**

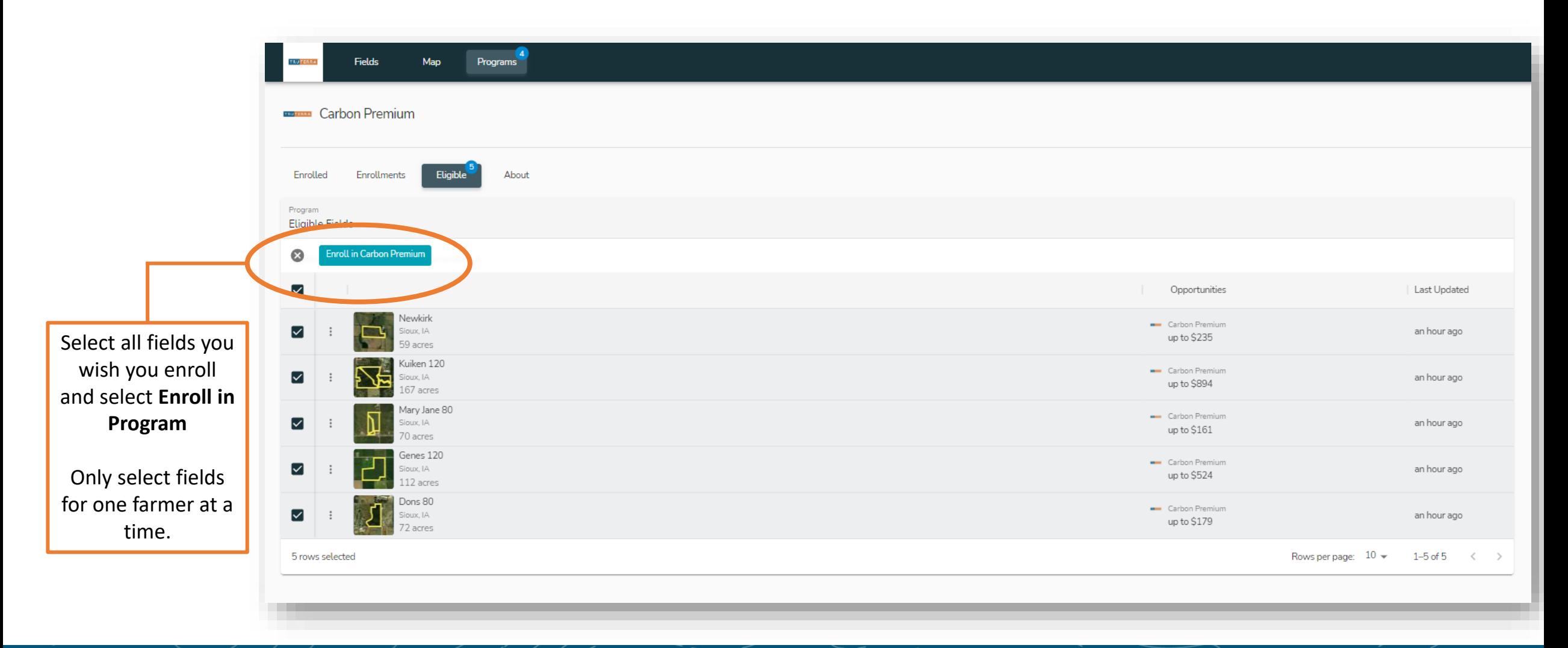

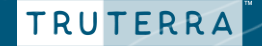

### **Program enrollment** Finalize enrollment

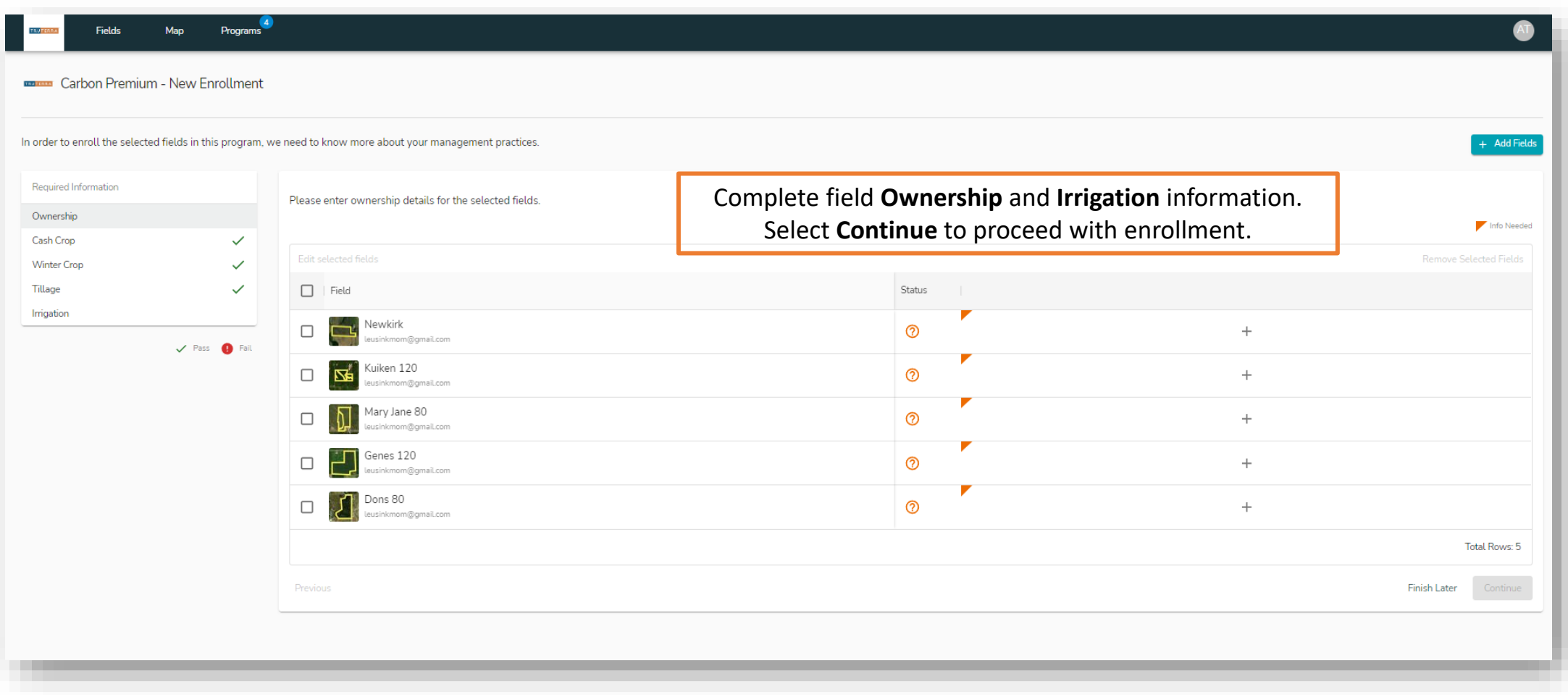

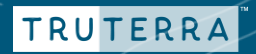

## **Notify farmer**

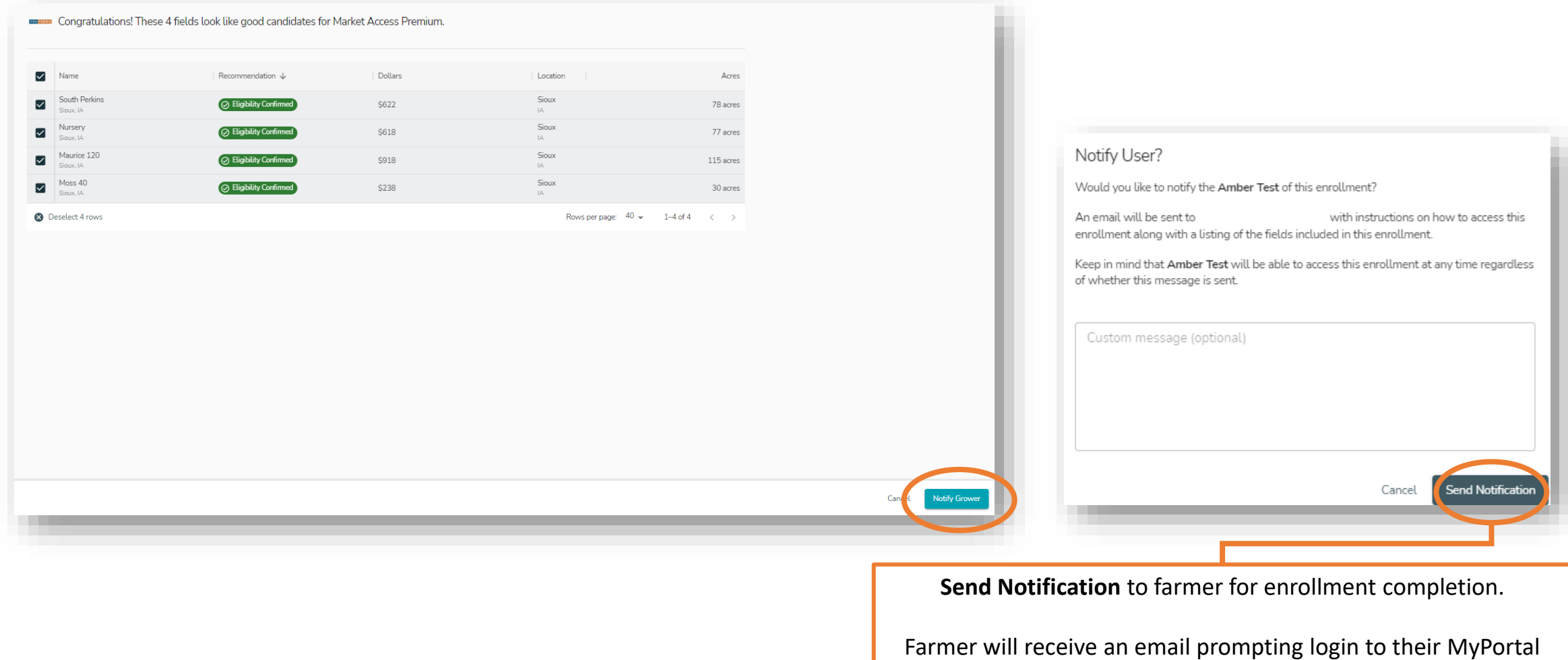

account (or account creation) and final steps of enrollment

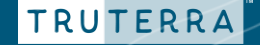